# Guia do Utilitário de Configuração (F10) do Computador – Série dx7500 Business PC HP Compaq

© Copyright 2008 Hewlett-Packard Development Company, L.P. As informações aqui contidas estão sujeitas à alteração sem aviso.

Microsoft, Windows e Windows Vista são marcas comerciais ou marcas comerciais registradas da Microsoft Corporation nos Estados Unidos e/ou em outros países.

As únicas garantias para produtos e serviços da HP são as estabelecidas nas declarações de garantia expressa que acompanham tais produtos e serviços. Nenhuma parte deste documento deve ser inferida como constituindo uma garantia adicional. A HP não será responsável por erros técnicos ou editoriais ou por omissões aqui contidas.

Este documento contém informações de propriedade protegidas por direitos autorais. Nenhuma parte deste documento pode ser fotocopiada, reproduzida ou traduzida para qualquer outro idioma sem a permissão prévia e por escrito da Hewlett-Packard Company.

#### **Guia do Utilitário de Configuração (F10) do Computador**

Business PC HP Compaq

Série dx7500

Primeira edição: agosto de 2008

Número de peça: 498184-201

#### **Sobre Este Guia**

Este guia fornece instruções sobre como utilizar o Utilitário de Configuração. Essa ferramenta é utilizada para reconfigurar e modificar definições padrão do computador quando um novo hardware é instalado e para fins de manutenção.

- **AVISO!** O texto apresentado dessa maneira indica que a não-observância das orientações poderá resultar em lesões corporais ou morte.
- **CUIDADO:** O texto apresentado dessa maneira indica que a não-observância das orientações poderá resultar em danos ao equipamento ou perda de informações.
- **NOTA:** O texto apresentado dessa maneira oferece informação adicional importante.

# **Conteúdo**

#### **[Utilitário de Configuração \(F10\) do Computador](#page-6-0)**

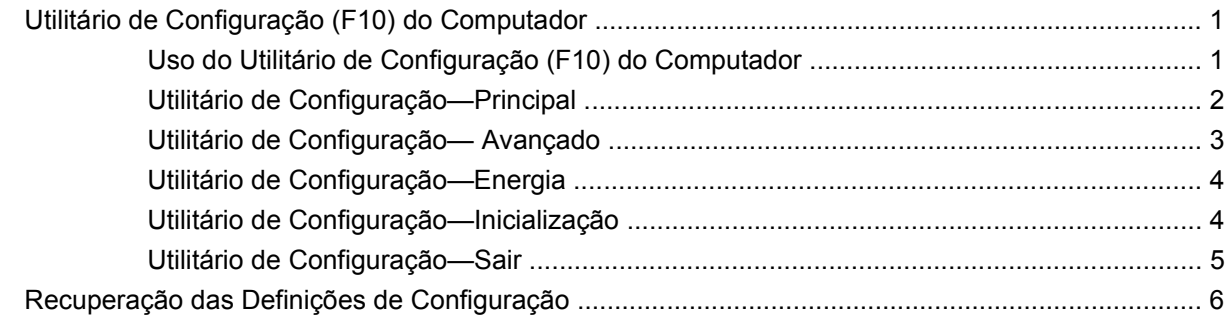

# <span id="page-6-0"></span>**Utilitário de Configuração (F10) do Computador**

# **Utilitário de Configuração (F10) do Computador**

Use o Utilitário de Configuração (F10) do Computador para:

- Alterar configurações padrão de fábrica.
- Configurar a data e hora do sistema.
- Configurar, exibir, alterar ou verificar a configuração do sistema, incluindo configurações para gráficos, áudio, armazenamento, comunicações e dispositivos de entrada.
- Visualizar configurações para processador e memória
- Modificar a seqüência de inicialização de dispositivos de inicialização, tais como unidades de disco rígido, unidades de disquete, unidades ópticas ou dispositivos de mídia flash USB.
- Executar auto-testes em unidade de disco rígido.
- Estabelecer uma senha de supervisor que controle o acesso ao Utilitário de Configuração (F10) e às definições descritas nessa seção.

#### **Uso do Utilitário de Configuração (F10) do Computador**

O Utilitário de Configuração só pode ser acessado ao ligar ou reinicializar o sistema. Para acessar o menu do Utilitário de Configuração do Computador, siga as seguintes etapas:

- **1.** Ligue ou reinicie o computador.
- **2.** Assim que o computador estiver ligado, pressione F10 antes que o computador inicialize o sistema operacional para entrar no Utilitário de Configuração.
- **E** NOTA: Se a tecla F10 não for pressionada no momento certo, será necessário reiniciar o computador e pressionar F10 novamente quando a luz do monitor ficar verde para acessar o utilitário.
- **3.** A tela do Utilitário de Configuração divide-se em cabeçalhos de menu e ações.

A tela do Utilitário de Configuração apresenta cinco cabeçalhos de menu:

- Principal
- Avançado
- **Energia**
- <span id="page-7-0"></span>Inicialização
- **Sair**

Utilize as teclas de seta para selecionar o cabeçalho apropriado, e em seguida pressione a tecla Enter. Use as teclas de seta (para cima e para baixo) para selecionar a opção desejada e, em seguida, pressione Enter. Para voltar à tela anterior, pressione Esc.

**CUIDADO:** NÃO DESLIGUE a energia do computador enquanto a memória ROM estiver salvando as alterações no Utilitário de Configuração (F10) do Computador, pois isso poderá corromper a CMOS. É seguro desligar a alimentação do computador somente após sair da tela de Configuração (F10).

#### **Utilitário de Configuração—Principal**

**E** NOTA: O suporte a opções específicas do Utilitário de Configuração pode variar, dependendo da configuração do hardware.

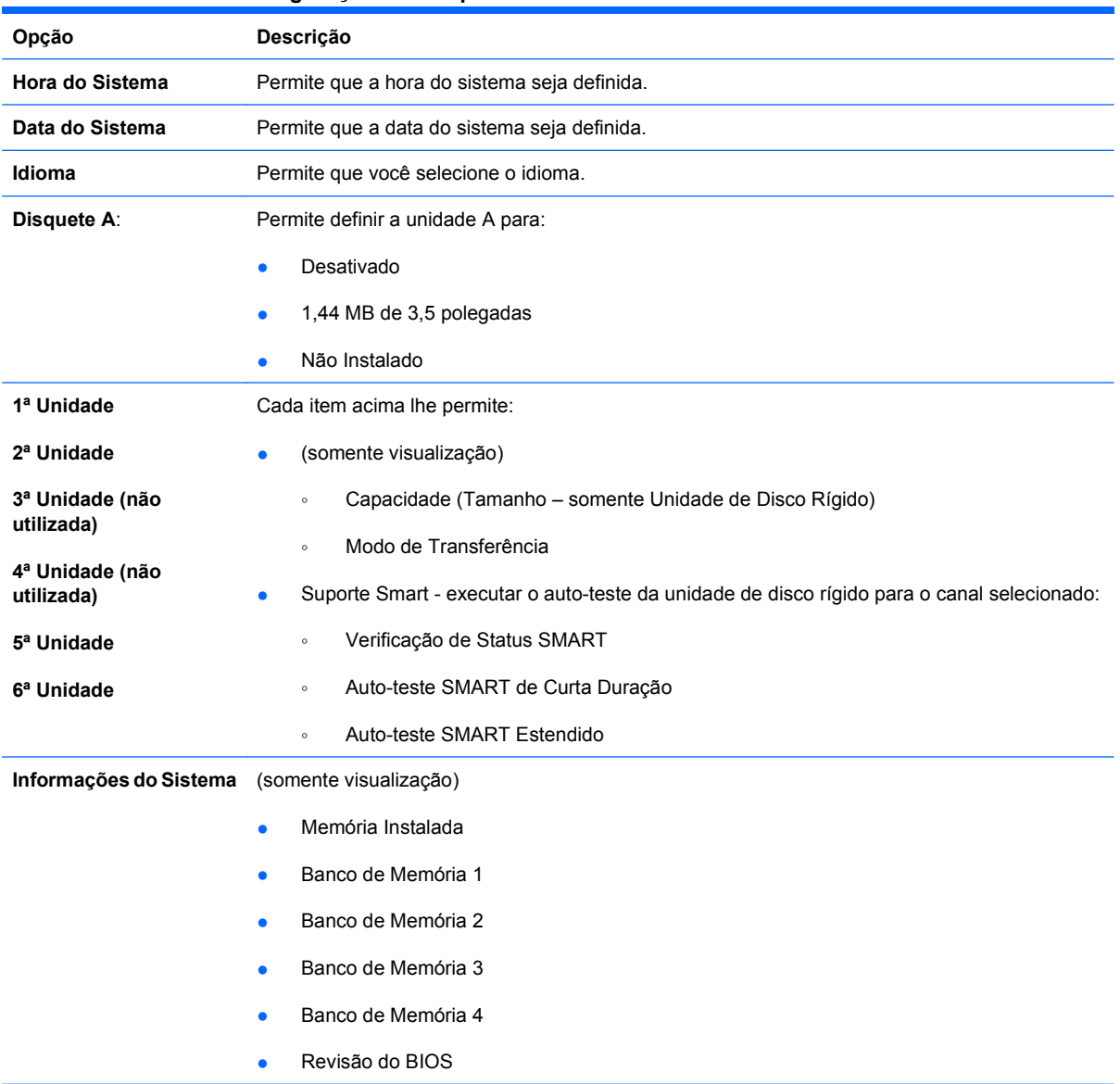

#### **Tabela 1 Utilitário de Configuração—Principal**

- **•** Versão Principal
- Número do Modelo
- Número do Produto
- **•** Etiqueta de Equipamento (pressione Enter para alterar)

## <span id="page-8-0"></span>**Utilitário de Configuração— Avançado**

- **NOTA:** O suporte a opções específicas do Utilitário de Configuração pode variar, dependendo da configuração do hardware.
- **AVISO!** Definir itens neste menu para valores incorretos pode prejudicar o funcionamento do sistema.

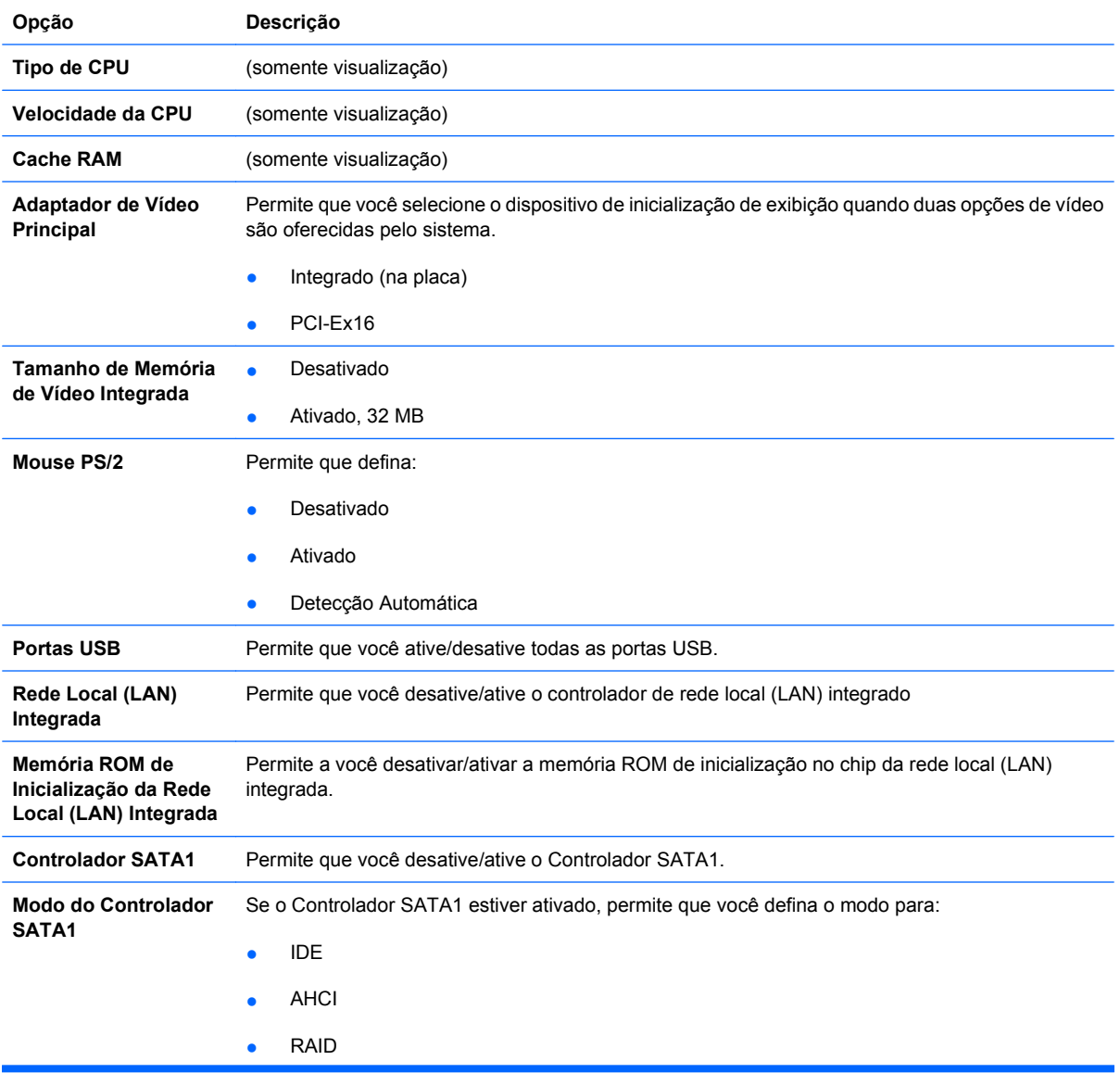

**Tabela 2 Utilitário de Configuração— Avançado**

<span id="page-9-0"></span>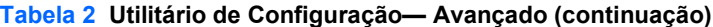

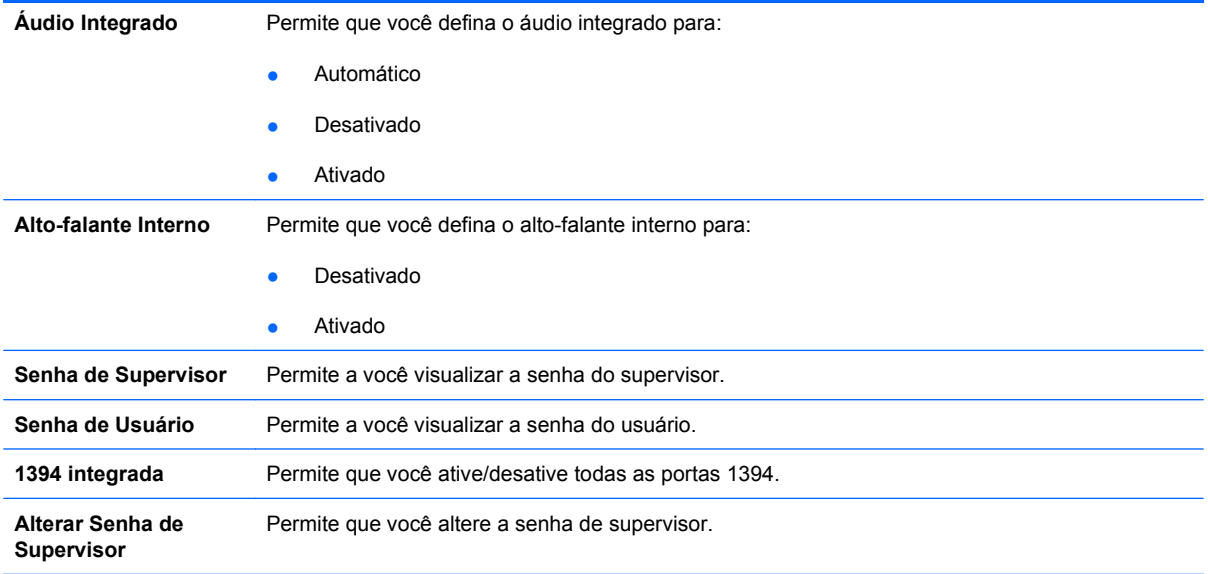

## **Utilitário de Configuração—Energia**

**NOTA:** O suporte a opções específicas do Utilitário de Configuração pode variar, dependendo da configuração do hardware.

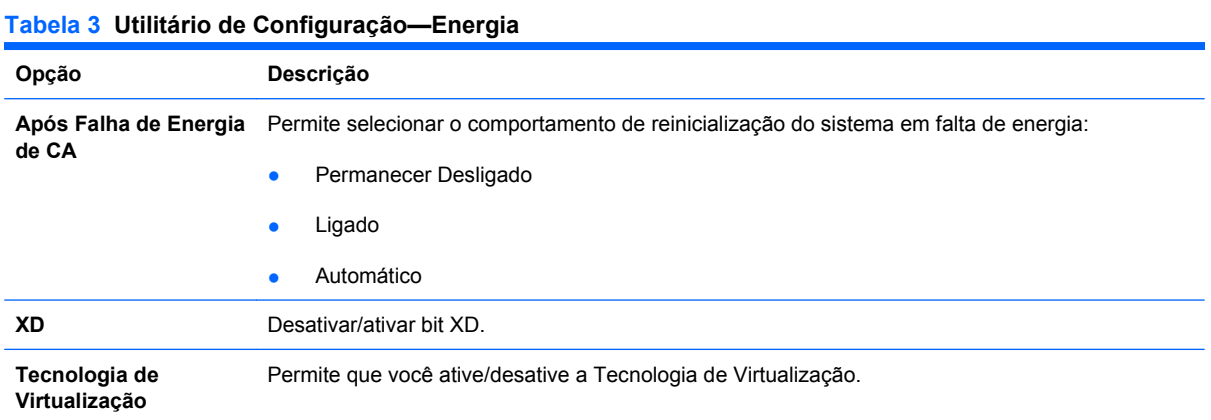

## **Utilitário de Configuração—Inicialização**

**NOTA:** O suporte a opções específicas do Utilitário de Configuração pode variar, dependendo da configuração do hardware.

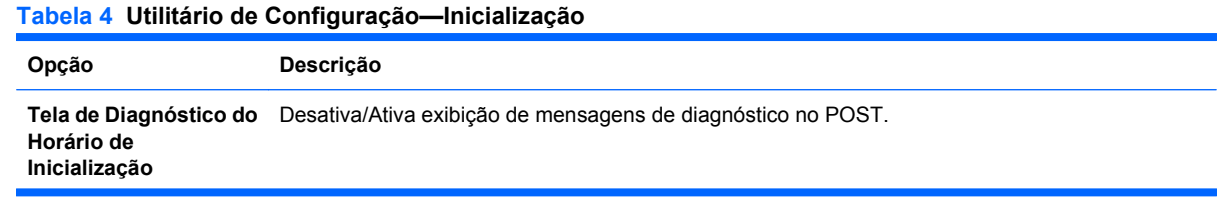

#### <span id="page-10-0"></span>**Tabela 4 Utilitário de Configuração—Inicialização (continuação)**

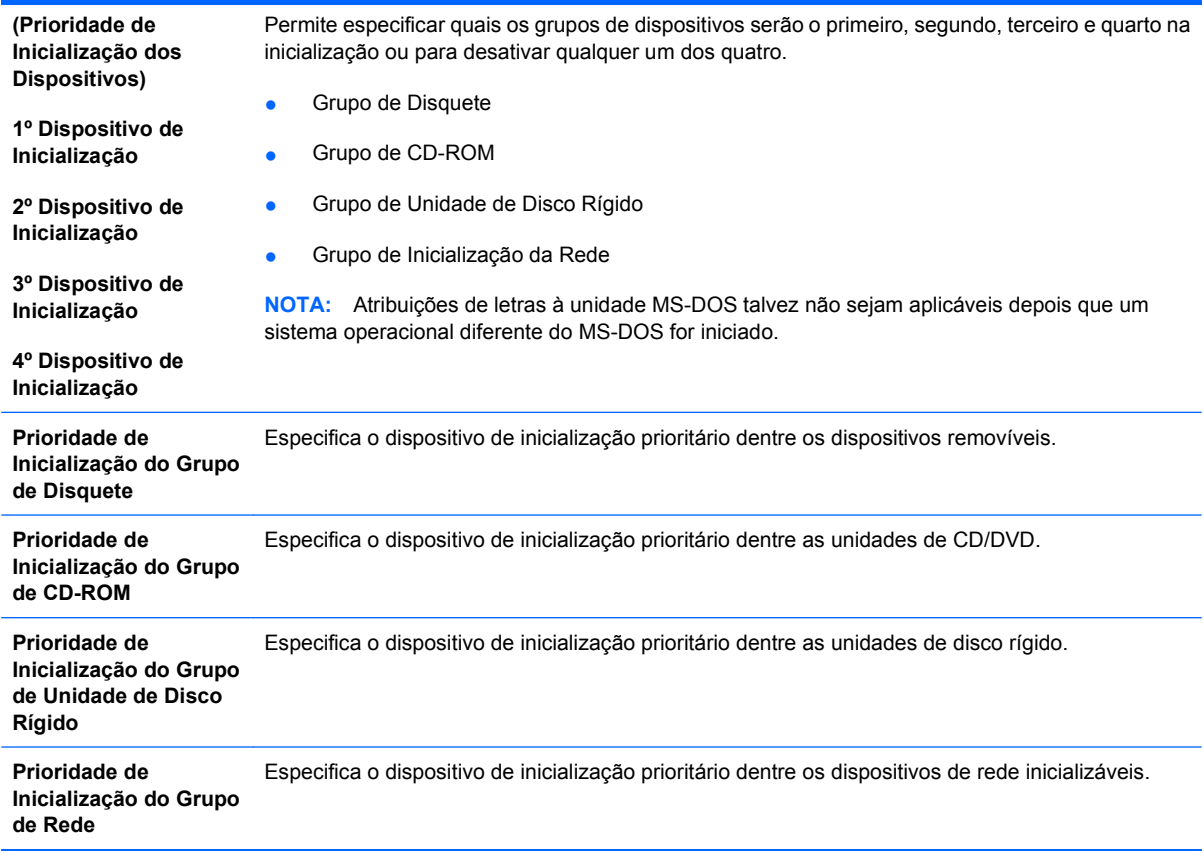

## **Utilitário de Configuração—Sair**

**NOTA:** O suporte a opções específicas do Utilitário de Configuração pode variar, dependendo da configuração do hardware.

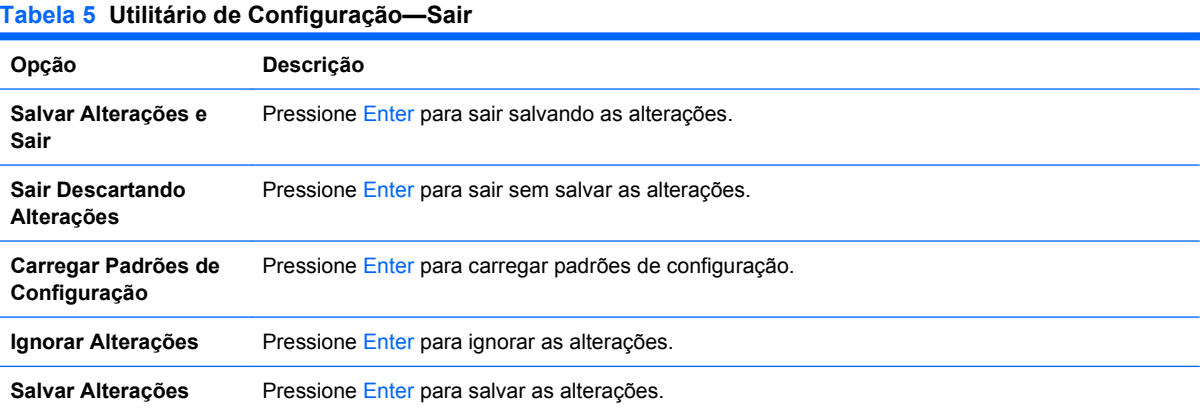

## <span id="page-11-0"></span>**Recuperação das Definições de Configuração**

Para reiniciar todas as opções de Configuração do BIOS para valores padrão (incluindo opções para Ctrl+F10), você deve entrar no modo de Configuração F10 e pressionar F5.

Isto não inclui atualizações para **data do sistema**, **horário do sistema**, **senha de supervisor**, **senha de usuário**, e **multiplicador de freqüência da CPU**.